# LinkyLink

# Notice d'installation

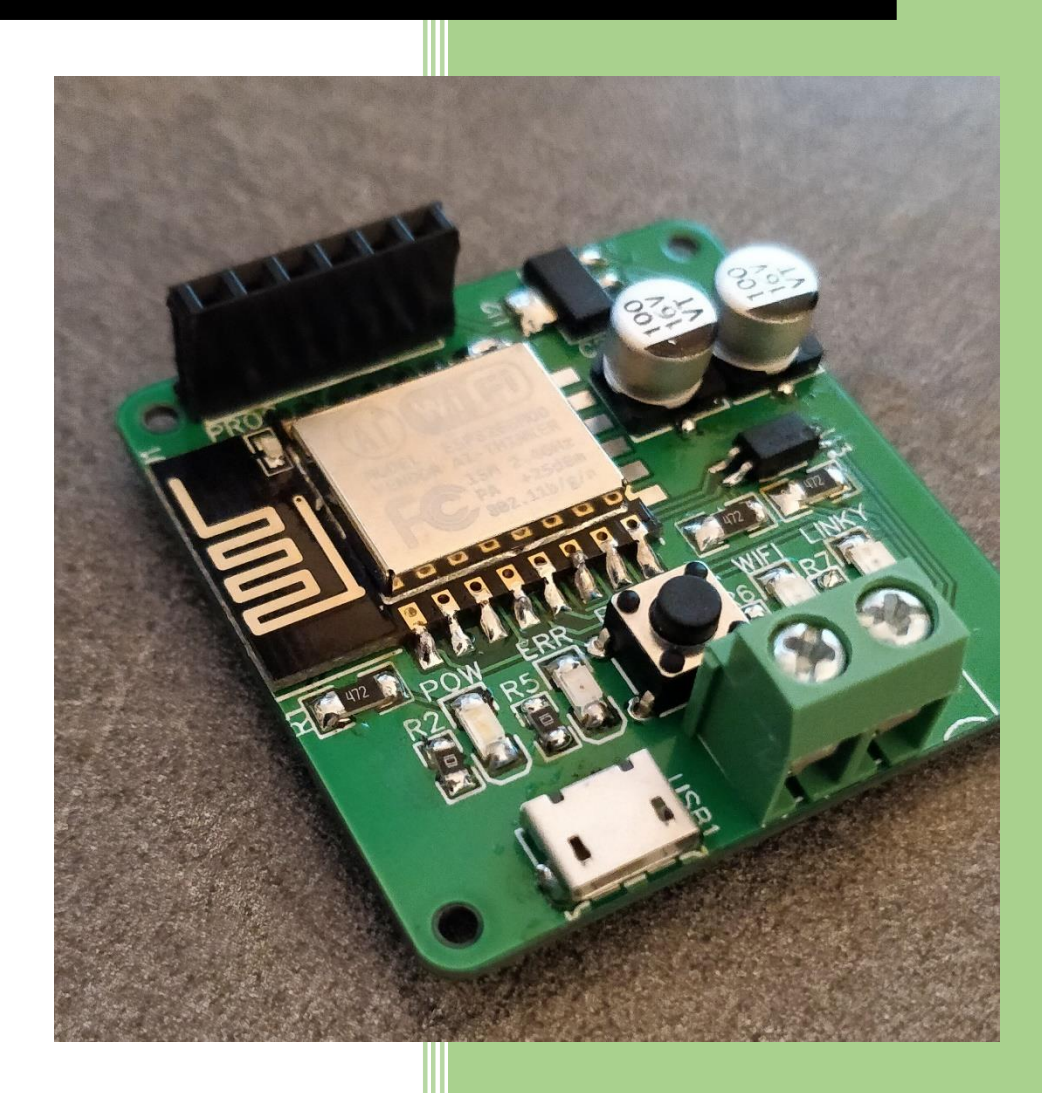

### 1) Retrait du couvercle du linky

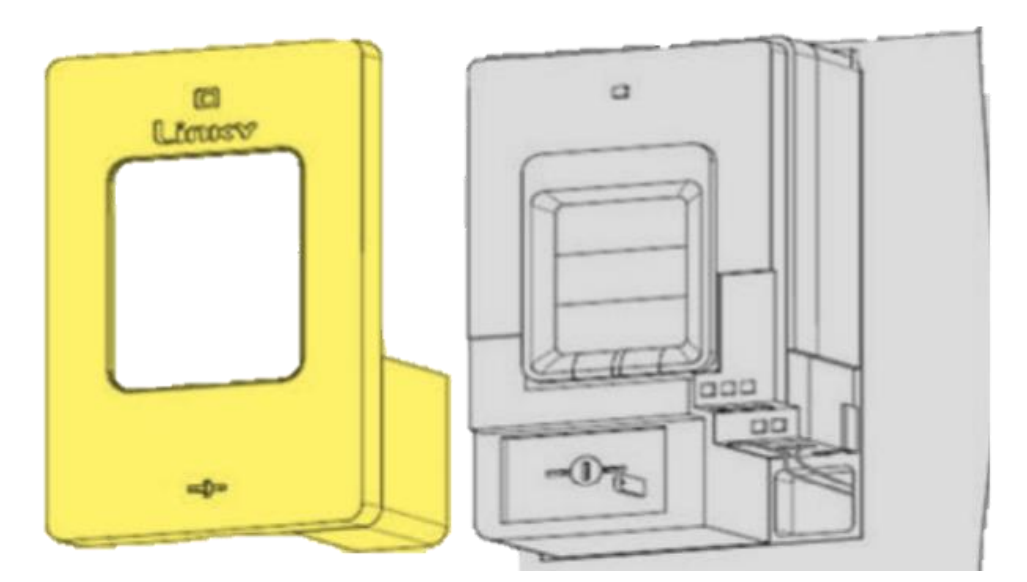

## 2) Connexion du LinkyLink au compteur

Prenez le câble fourni, connectez-le au bornier à vis comme ci-dessous. Le compteur Linky utilise des borniers ZIF (Zéro-Insertion force), il vous suffit d'appuyer sur le bouton (situé un peu au-dessus des connecteurs) et enfoncer les câbles.

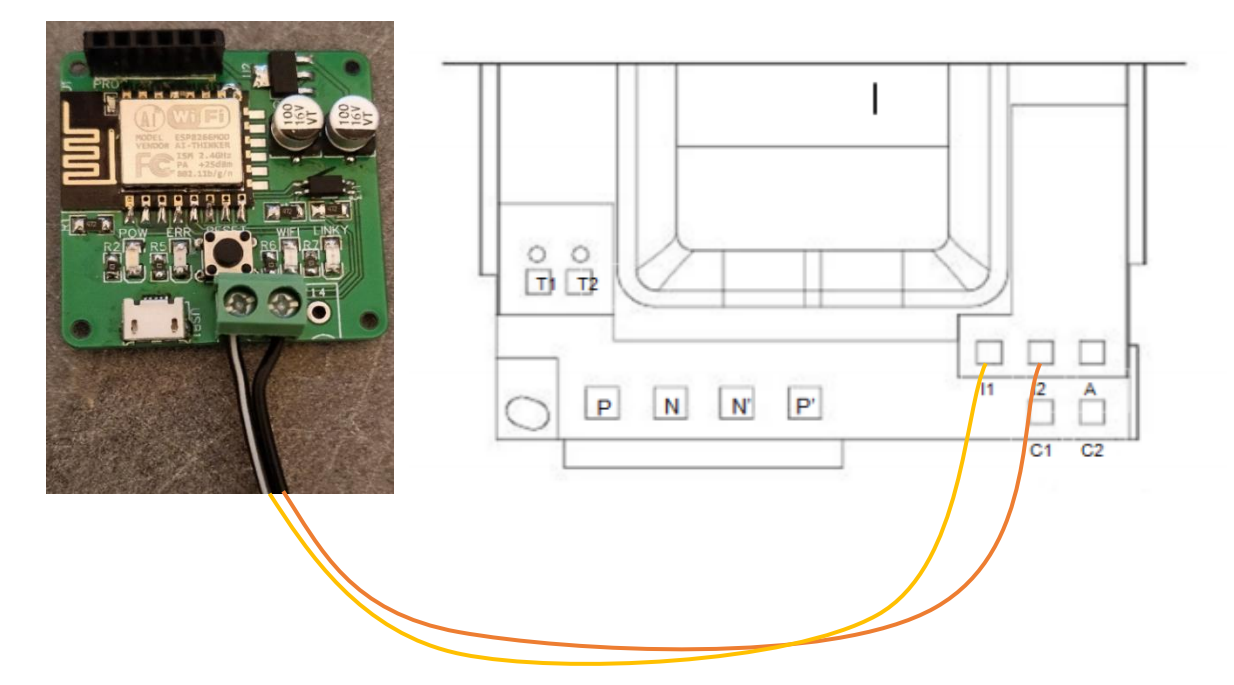

# 3) Alimentation de la carte

Prenez un câble micro USB et alimentez le module

# 4) Configuration du module.

La LED verte doit être allumée si ce n'est pas le cas votre module est défectueux, contactez-moi.

Après environ 5-10 secondes la LED bleue doit clignoter rapidement. Cela indique que le module n'a pas trouvé de réseau Wi-Fi connu. Avec un téléphone connectez vous au réseau nommé LinkyLink-XXXXX (ou XXXXX est le numéro de série). Le réseau peut mettre du temps à apparaitre mais pas plus de 1 minute. Le mot de passe est LinkyLinkSetup, cliquez sur la notification qui vous demande de vous connecter au réseau (Si aucune notification apparaît utilisez un navigateur et allez à l'adresse suivante : http://192.168.4.1).

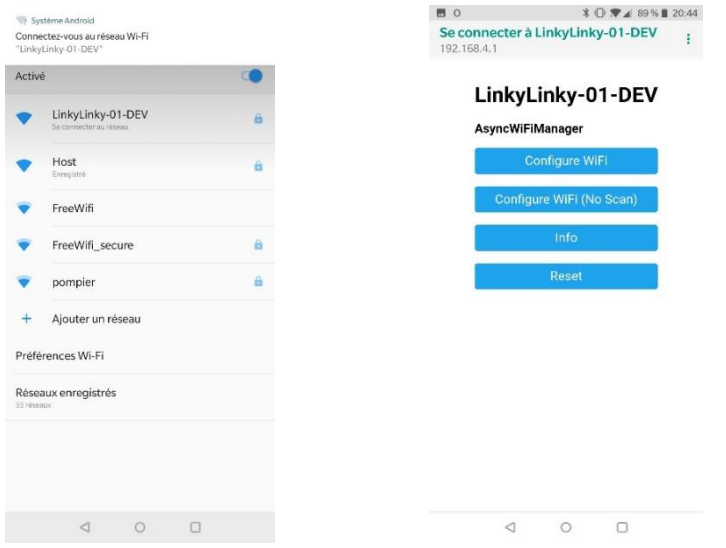

Sélectionnez le menu Configure Wifi,cliquer sur votre réseau entrez votre mot de passe puis cliquez sur Save. La led bleu doit s'arrêter au bout d'environ 30sec si ce n'est pas le cas appuyiez sur le bouton du Linky Link et réessayez cette étape. Si le processus échoue plusieurs fois assurez vous que vous utilisez le bon mot de passe et que votre réseau wifi est assez puissant pour atteindre le module.

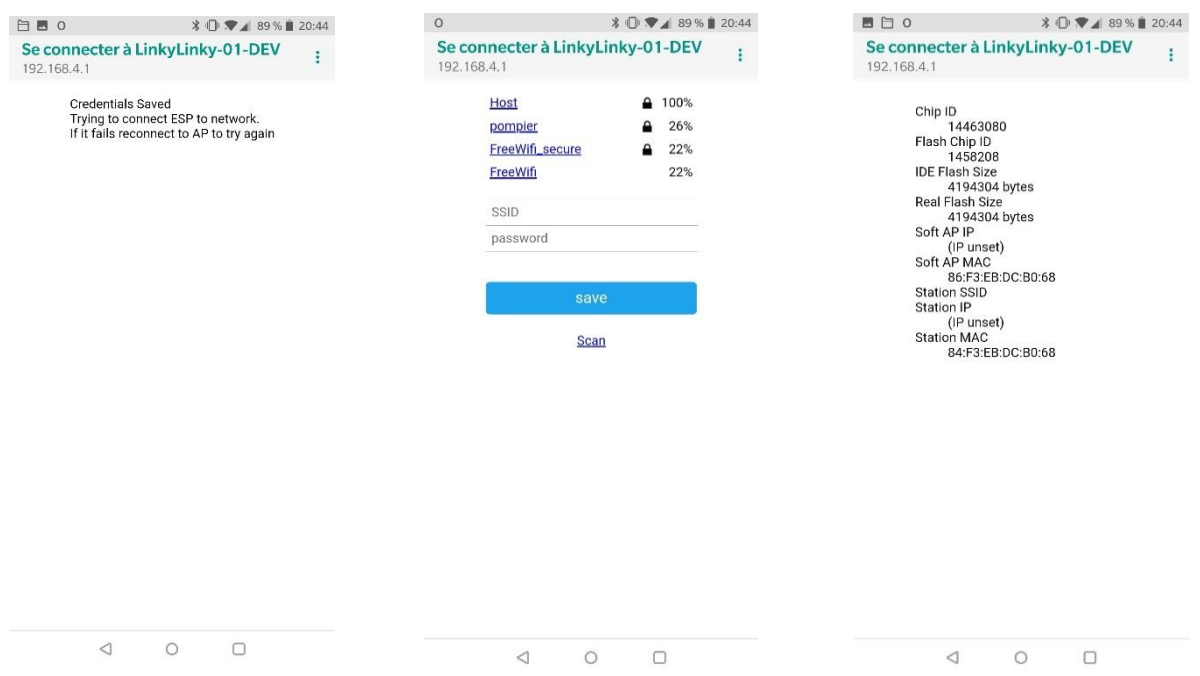

Si vous avez correctement connecter le module au compteur la led jaune doit commencer à clignoter indiquant ainsi que le module communique bien avec le compteur.

Pour accéder à la page d'affichage, saisisse[z http://linkylink.local](http://linkylink.local/) . Si ce lien ne fonctionne pas, utilisez un scanneur réseau (Fing par exemple) un appareil nommer LinkyLink doit être présent notez l'adresse IP du module (ex 192.168.1.67) et écrivez cette adresse dans votre navigateur (http://192.168.1.67 pour l'exemple)

# 5) L'interface

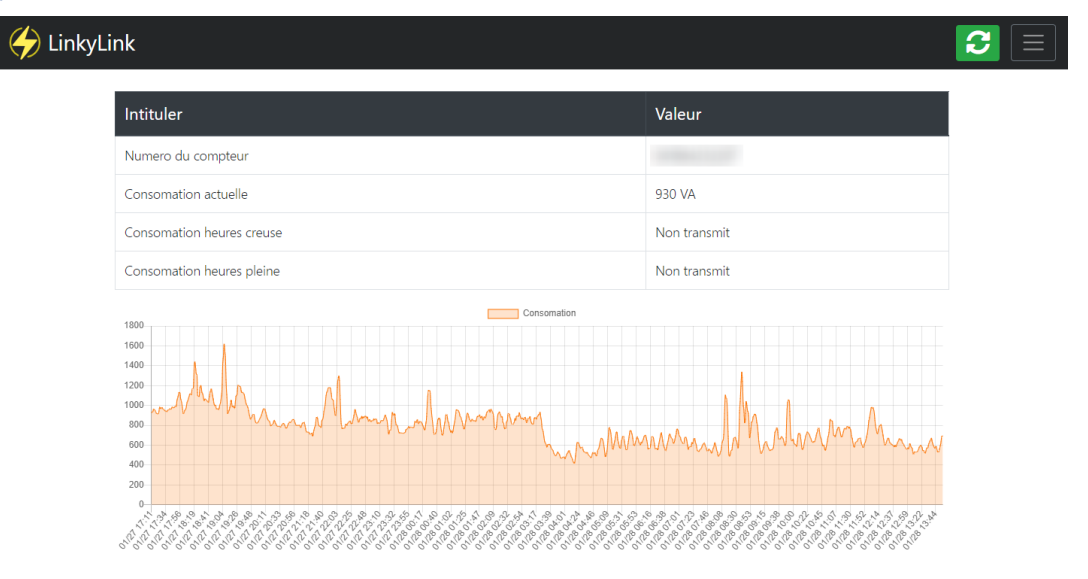

La page d'accueil affiche les principales données (Numéro du compteur / Consommation). Le graphique de consommation stocke les valeur dans un intervalle de 48h dans le module puis les supprime.

La page avancée affiche les valeurs tel que le Linky les transmet.

# 6) Pour les développeurs

Si vous voulez crée un firmware custom les pins de debug reste accessible et sont dans cet ordre

#### VCC(3.3v) / TX / RX / RESET / FLASH (gpio0) / GND

Différents Endpoint sont disponible pour intégrer le module avec votre application :

#### <http://linkylink.local/api/info>

Affiche le numéro de série et les numéros de version

#### <http://linkylink.local/api/debug>

Reprend le contenu d'info et rajoute d'autre information lier a l'esp8266 en lui-même

#### <http://linkylink.local/api/history>

Retourne une liste réduite de valeur ainsi que la date de la première et dernière valeur.

#### <http://linkylink.local/api/reboot> Redémarre le module

#### <http://linkylink.local/api/linky>

Retourne les information envoyer par le Linky ainsi que leurs cas d'utilisation (Monophasé / Triphasé)

#### <http://linkylink.local/api/linky?key=ADCO>

Retourne seulement la valeur de ADCO (numéro du compteur PAPP pour la consommation)